# om hur man fixar snygga körordrar för *Bilorientering*Instruktioner och tips

*Anledningen till att använda datorn i ditt banläggningsarbete är för att det erbjuder så mycket mer i möjligheter att scanna in och lagra kartorna digitalt – jämfört med att sitta och klippa och klistra för hand.*

Man kan tex scanna av en A4 med en kartbild som man återanvänder på flera sidor/nivåer utan att behöva scanna av varje del för sig, man scannar in hela sidan och monterar sen in en länk till bilddokumentet. Detta gör att man kan ta olika bildsnitt från samma orginalbild.

Mjukvaror som man använder sig av: Adobe InDesign, Adobe Photoshop, scanner och scannerprogram. Alternativa program kan exempelvis vara PageMaker, QuarkXPress eller Framemaker för layout – och Gimp (frivara) för bildhantering. Det finns givetvis fler alternativ men dessa nämnda är bland de mer använda.

En annan fördel är att man kan spara ner PDF:er av sträckorna och sända till sina banläggarkamrater för påseende och korrektur. Ytterligare en fördel är att man kan återanvända inscannade kartor vid ett senare år utan att behöva göra om inscanningsprocessen igen.

#### **Därför ska du använda inscannade kartor och layoutprogram när du gör körordrar:**

– Samma kvalité som orginalkartan.

– Möjlighet att enkelt förbättra dåliga orginal, svaga vägar exempelvis.

– Återanvändning av kartan över flera sidor med bara en inscanning.

– Dina tävlingar blir snyggt presenterade och lättlästa för de tävlande. Svårigheten ska ju vara i naturen kontra kartan, inte i en svårigheten om du kan se vad kartan visar eller inte. Är din karta så dålig att du inte kan tyda den, byt karta, du kanske får skippa en svårighet men det kan det vara värt kontra att få ett surt startfält i mål.

– Du kan vrida på kartorna i layoutprogrammet så att du får meridianerna exakt rätt mot norr, du behöver alltså inte bry dig om det i scanningsläget fullt ut eller i bildbehandlingen heller. Gör så mycket som möjligt i layoutprogrammet (rekommenderas InDesign).

– Ett layoutprogram ger exakta utskrifter, det får man oftast inte från tex ordbehandlingsprogram som MS Word. I ordbehandlingsprogram blir bilder ofta förvrängda och blir inte bra i utskrift. Samma sak med hela sidor som kan anpassas och förminskas utifrån sidhuvud/sidfötter för att få plats på en hel A4, använd därför ett riktigt program istället.

### **Scanna in bilder**

När man scannar in en karta gör man det i hyfsat hög upplösning, man pratar om punkter/tum (dpi = dots per inch). Upplösningen ställer du in i scannerprogrammet innan du börjar scanna en bild.

Gråskalebilder blir mycket större i lagringen eftersom man då får fler bit-nivåer. En linjekarta är bara i 8-bitar och tar därför minimalt med plats trots stora kartor. En sträckbild kanske blir upp till 1MB som störst för en skiss, medans en gråskalebild 50.000 i A4-format kan ta 50–150MB i anspråk beroende på informationsmängd. 50.000-delar gör sig bra i gråskala.

Vissa gråskalebilder (50.000) kan dock bli mer lättlästa som linjekarta. Då byter man läge i Photoshop till linjekarta så tas gråskaleinformationen bort. Man tappar alla höjdkurvors differenser osv, men beroende på orginal kan det ibland vara en snabb lösning för att uppnå lättlästa kartor för den tävlande.

### **Filformat**

Spara *alltid* dina bilder som TIFF om du vill kunna bearbeta dem utan att förstöra dem då du sparar om dem. Vet du med dig att en A4-gråskalebild tex 50.000-del inte behöver justeras kan du spara den som en jpeg för att spara utrymme. En jpeg kan man dock inte öppna upp, ändra i och sedan spara ner igen som en jpeg utan att den tappar mer i kvalitét – den blir mer komprimerad och ytterligare bildinformation tas bort vid varje sparning. Välj därför TIFF i möjligaste mån.

Spara *aldrig* bilder i Pict eller BMP eller annat liknande skräpformat. Det är ett direkt olämligt bildformat för sådant här.

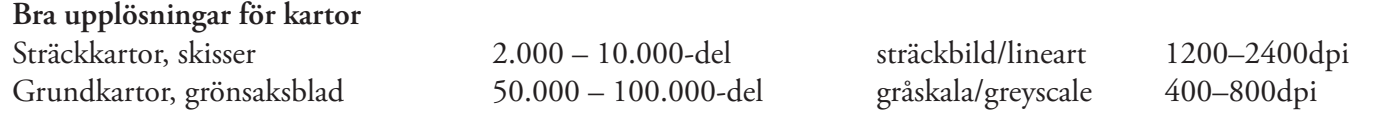

*Jesper Eklund, Rasbo MK • bilo.homeunix.org Copyright © 2005–2007, men sprid den gärna. • 1*

Att läsa in en bild i lägre upplösning ger bara skräpkartor som är omöjliga att läsa, de blir pixellerade och blir obrukbara i tryck. Man måste kunna se vägar, text och karttecken tydligt. Se exempel nedan.

#### **Förbättra bilder**

Om du behöver ändra i en bild måste du först välja gråskaleläget i bildprogrammet. Detta läge gör det möjligt att retuschera bilden utan att du får en massa kantighet i det du retuscherar. En bra funktion är att kunna förbättra dåliga kartorginal, exemeplvis en svag väg kan man hjälpa upp med *efterbelysning* – och ett parti som är för mörkt kan man lätta upp med *skugga*.

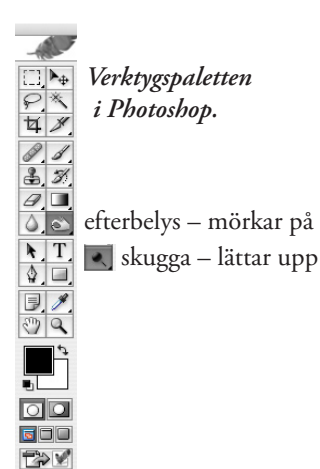

## **Utskrift och kopiering**

Moderna printrar skriver idag ut med ungefär 1200dpi, vilket ger utmärkta orginal att sedan kopiera upp. En bra inscannad karta kan du inte skilja från orginalet vid utskrift.

När du har skrivit ut dina orginal måste du alltid mäta och jämföra ditt orginal mot din utskrift så att du inte har gjort något fel under arbetet. Mät uppp två punkter mellan två korsningar tex och jämför.

Samma sak bör du också göra efter kopieringen, helst redan efter första kopian. En del äldre kopiatorer förändrar kopiorna med ändå upp till 3% per automatik. I moderna kopiatorer är den "funktionen" borta.

Du kan också få problem om du skriver ut ett pdf-dokument som orginal för kopiering. Vissa versioner av Adobe Acrobat och Acrobat reader kan även de förändra storleken på utskriften automatiskt. Det går att ställa in i Acrobat att du vill ha en exakt utskift, men för säkerhets skull mät upp en vägsträcka och kontrollera.

Kontrollera även din utskrift från datorn att den är i 100% och att du har rätt drivrutin till skrivaren. Samma sak kan annars uppstå att du inte får ut rätt skalat material.

### **Upplösningsexempel**

Här kan du se några varianter på kartkvalitér vid inscanning. Orginalet är en 10.000-del.

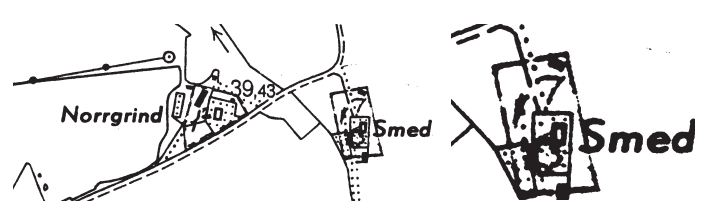

100% – 1500 punkter/tum – tiff 200%

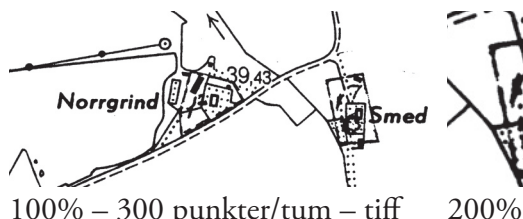

100% – 300 punkter/tum – tiff

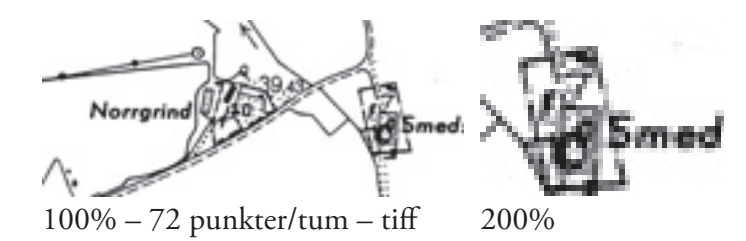

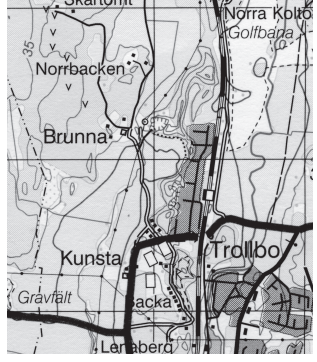

Här har vi en 50.000-del. En hel A4 i detta format tar ungefär 134 MB. Men å andra sidan behöver man inte scanna in den i flera småbitar, man monterar in länk till samma fil och beskär det visade innehållet varefter som man behöver.

100% – 900 punkter/tum – tiff gråskala

Är inte meridianerna exakt i nord-sydlig riktning tar man och justerar graderna direkt i layout-F  $\omega = 0$ G programmet.

Man kan också lägga ut en stödlinje till hjälp för att rikta upp bilden mot.

En 50.000-del ska alltid få 2 cm mellan meridianerna vid kontrollmätning.

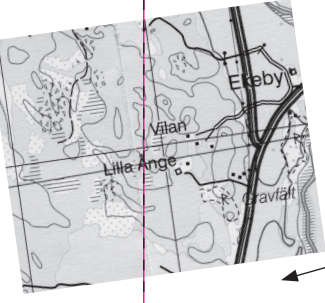

*Det här klippet är samma inscanning som ovan till vänster, fast den visar en annan del av kartan.*